## Ouvrir un fichier .gpx sur google earth

Telecharger Google Earth :<http://www.google.fr/earth/download/ge/agree.html>

Ouvrir Google Earth, cliquez sur fichier puis ouvrir

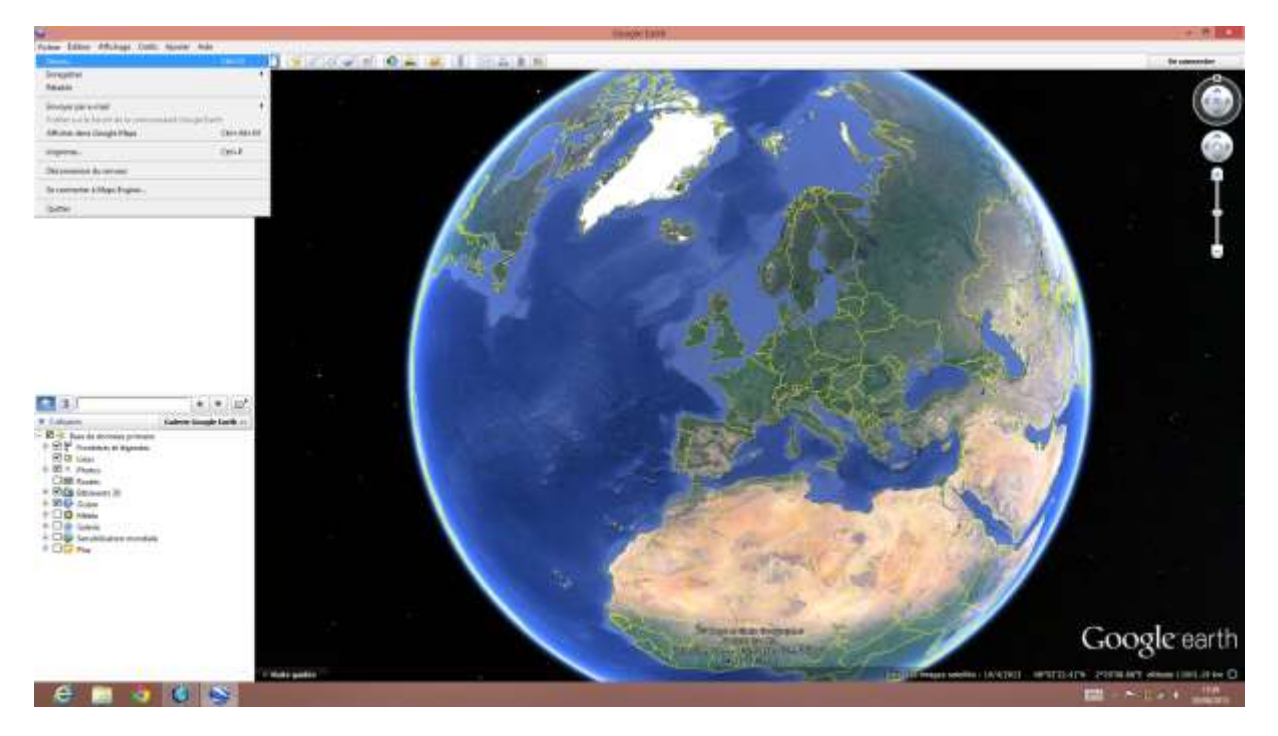

Cliquez sur le menu déroulant en bas à droite puis sur GPS

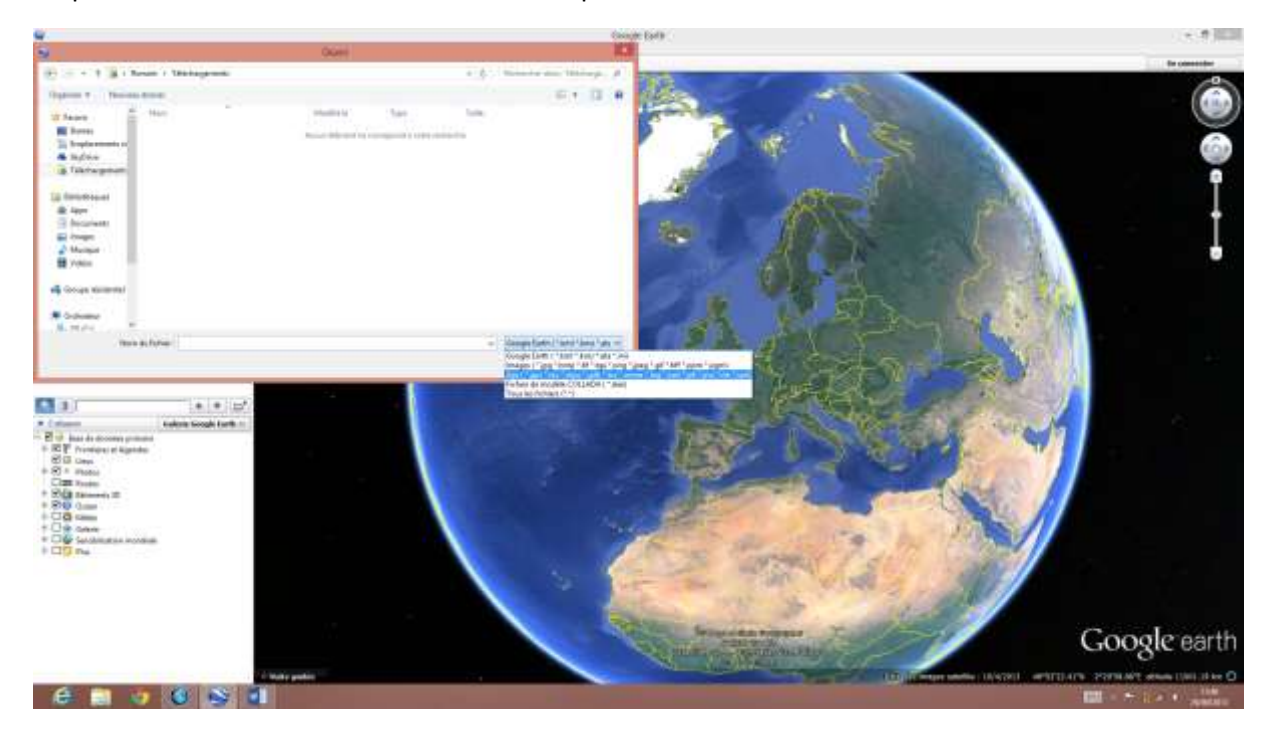

Sélectionner le fichier .gpx puis cliquez sur ouvrir

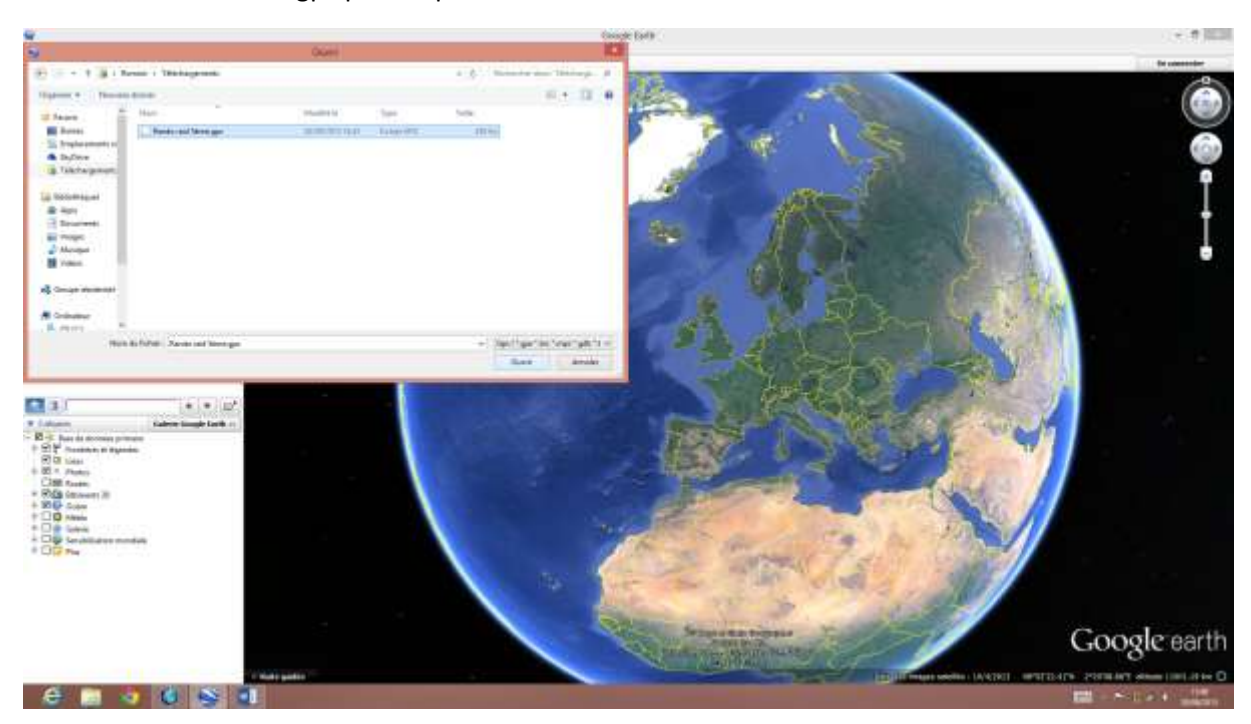

## Appuyez sur « ok »

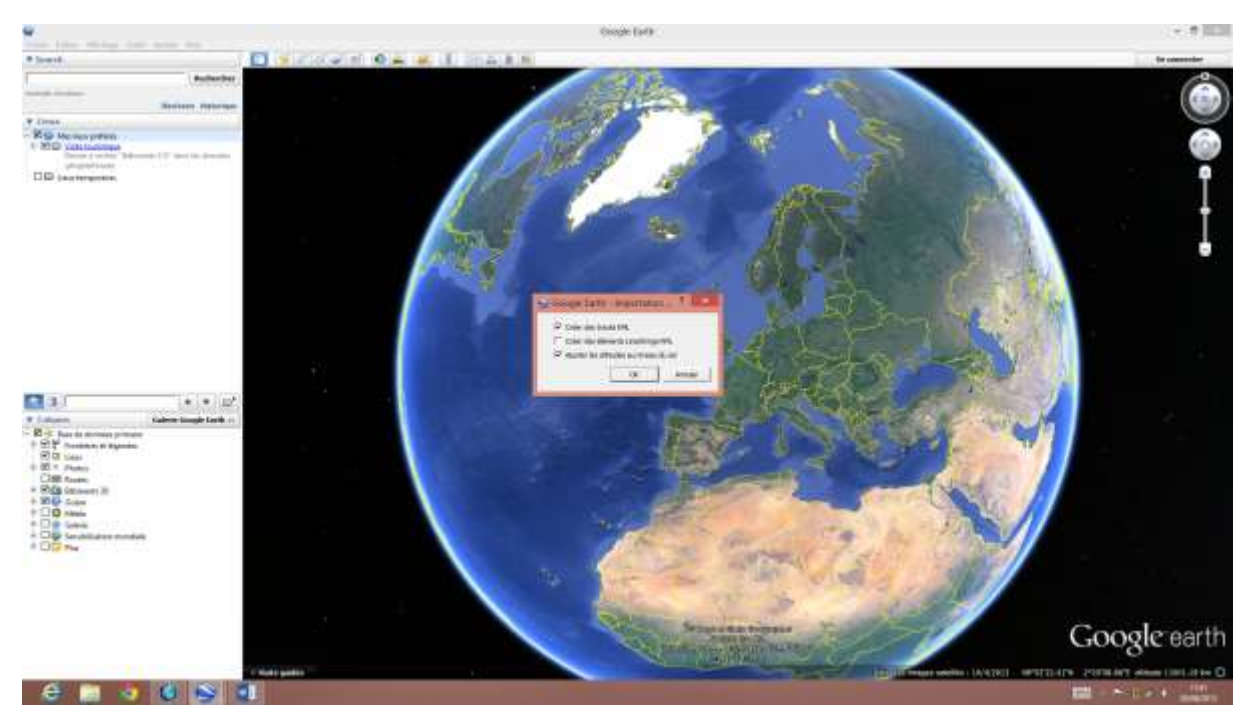

La trace s'affiche vous pouvez vous servir du curseur en haut à droite pour faire défiler le temps de la randonnée.

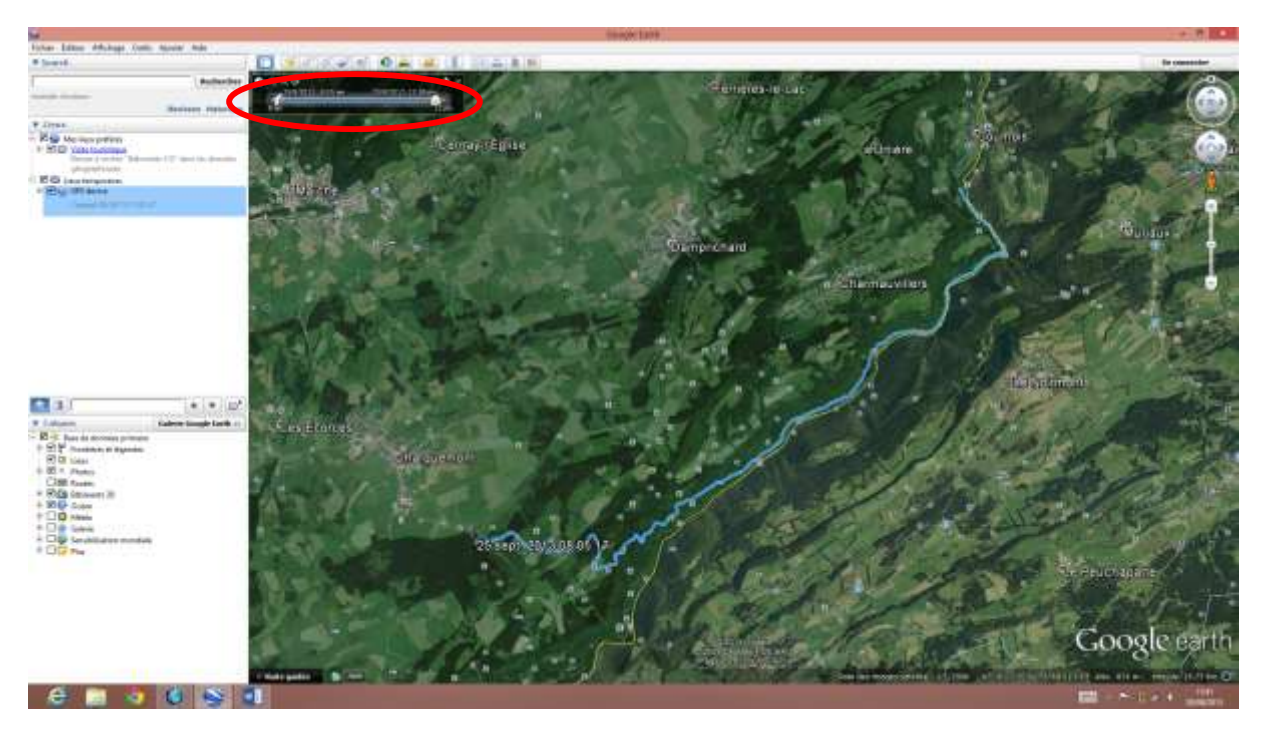

Cliquez droit sur le tracé puis sur « affiché le profil d'élévation » pour afficher le dénivelé de la randonnée.

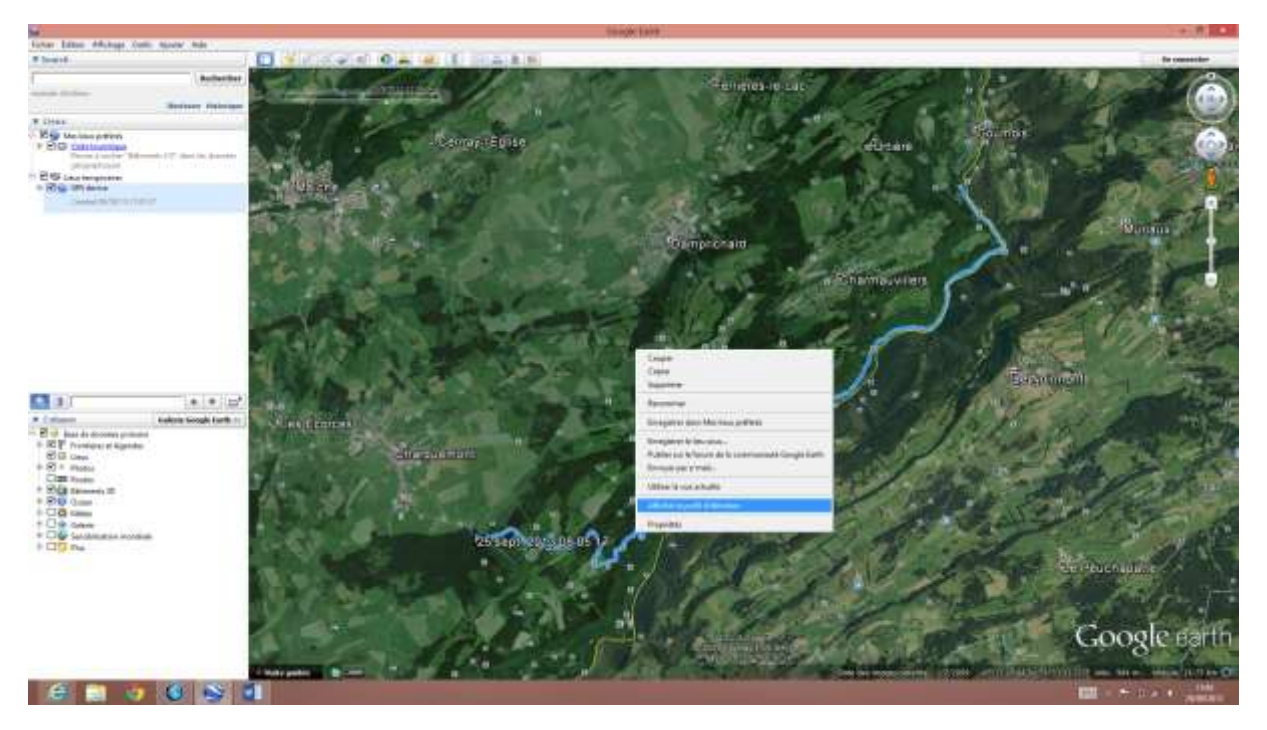

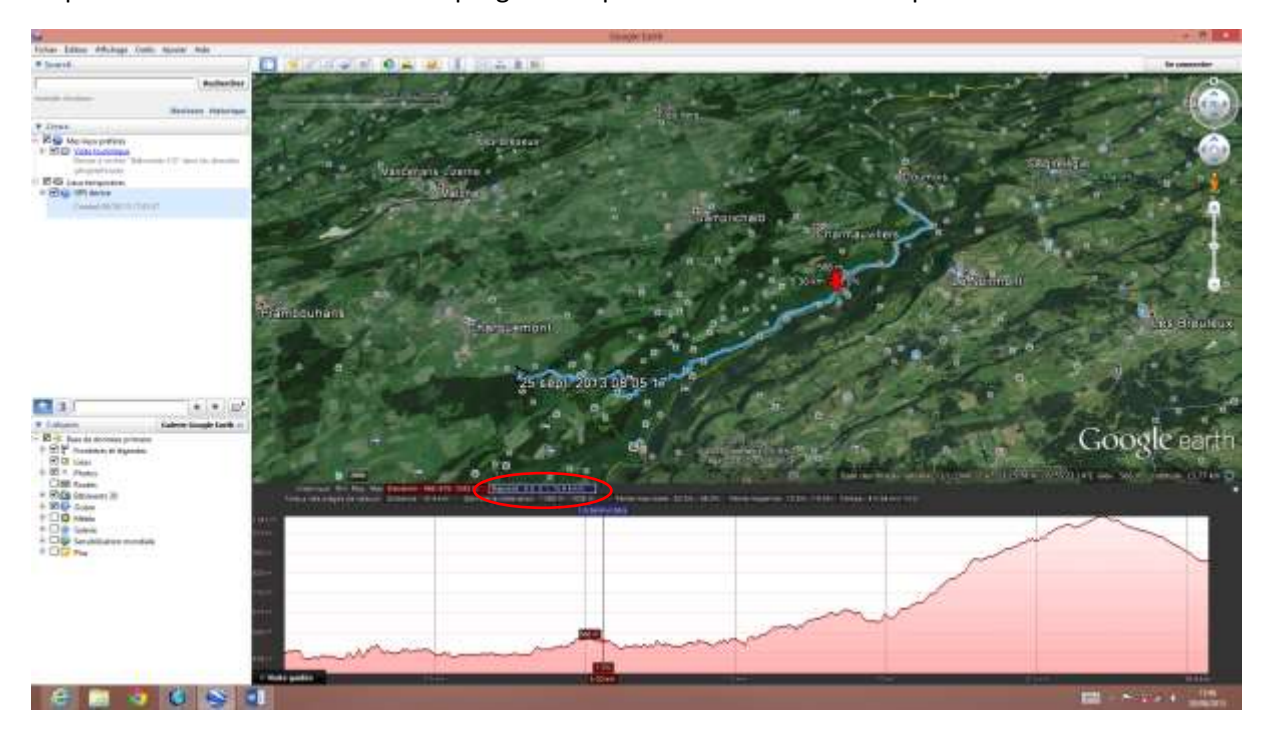

Le profil s'affiche avec la vitesse de progression pour enlever la vitesse cliquez en haut de la courbe.